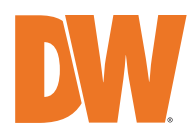

**Blackjack IVX** 

### Servers Powered by DW Spectrum® IPVMS

State-of-the-art hyper-optimized video management platform designed for ease, speed and efficiency.

Blackjack® MX™ mini desktop servers — Up to 120Mbps

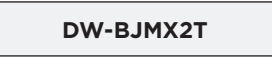

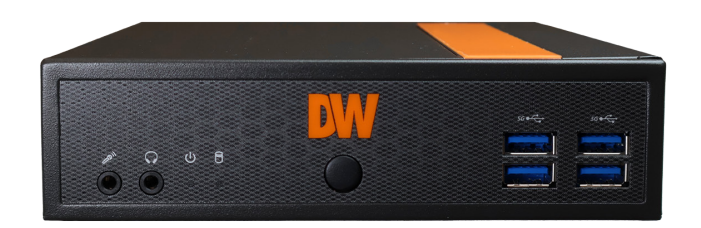

Default Login Information for DW Spectrum® IPVMS Username: **admin** Password: **admin12345**

Default login information for the server's OS

Username: **dwuser** Password: **Dw5pectrum**

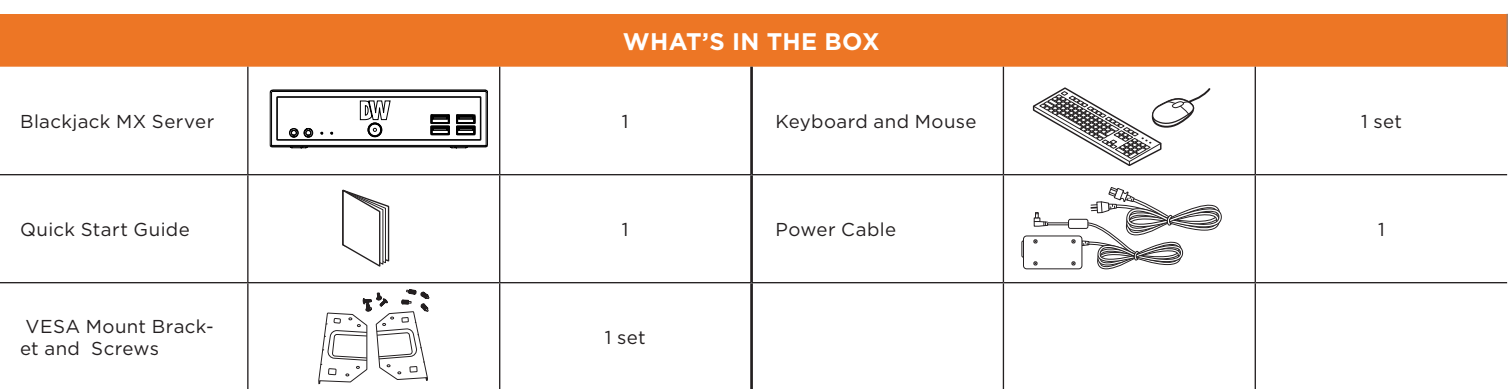

**NOTE:** Download all your support materials and tools in one place.

- 1. Go to: **http://www.digital-watchdog.com/support-download/.**
- 2. Search your product by entering the part number in the '**Search by Product**' search bar. Results for applicable part numbers will populate automatically based on the part number you enter.
- 3. Click '**Search**'. All supported materials, including manuals, Quick start guides (QSG), software and firmware will appear in the results.

**Attention:** This document is intended to serve as a quick reference for initial setup. See the DW Spectrum® full manual for more information on features and functionality.

# **Blackjack MX**

### FRONT PANEL

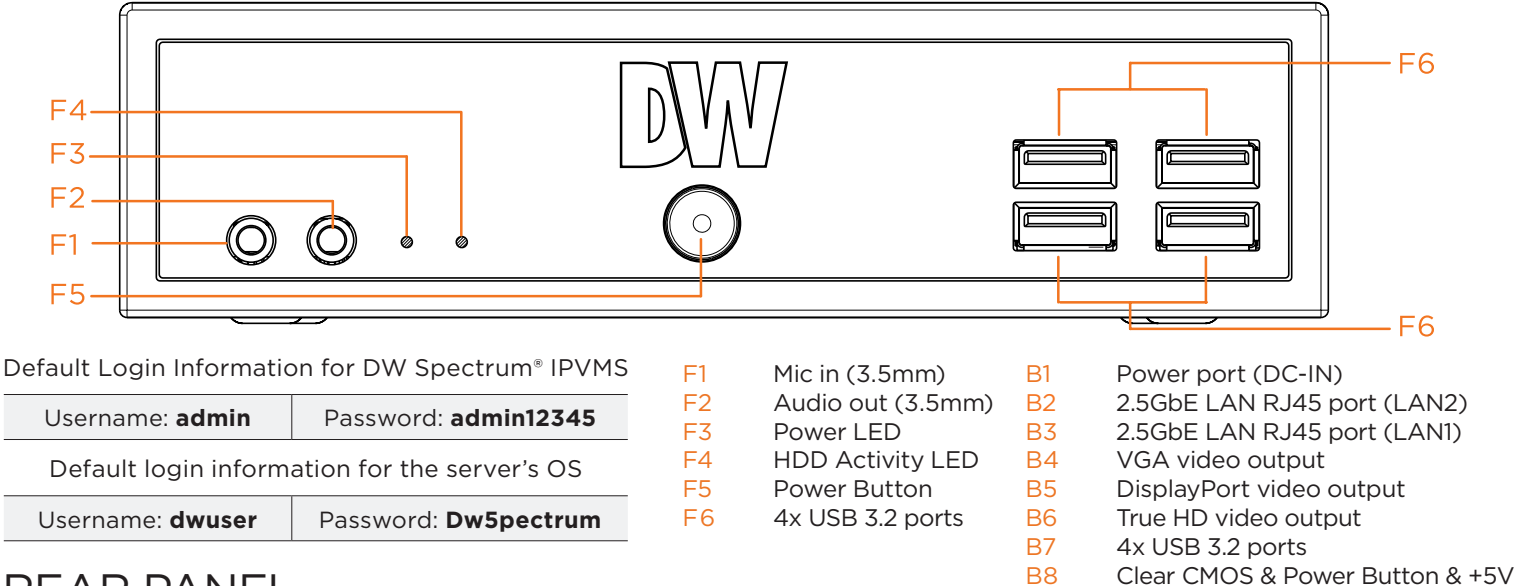

### REAR PANEL

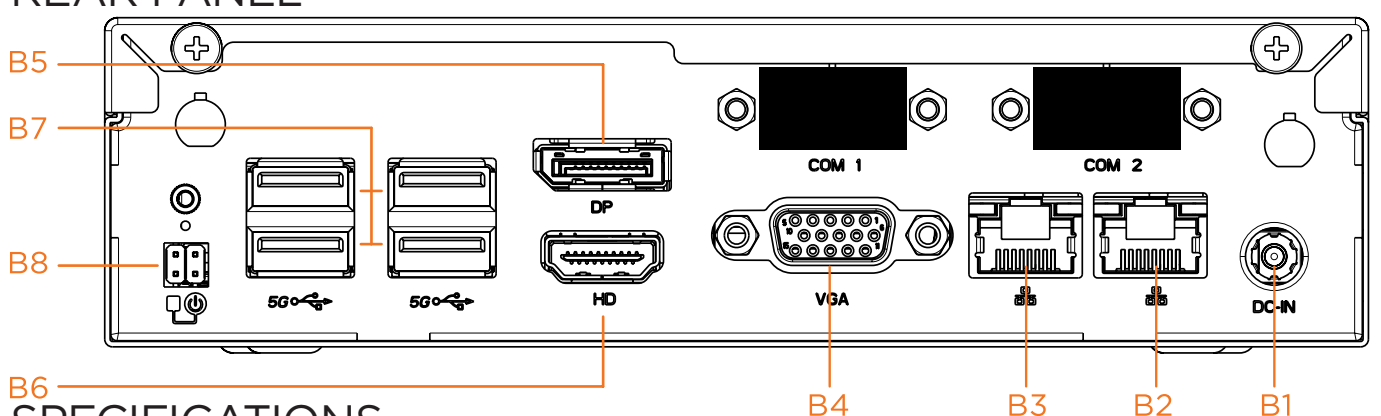

# **SPECIFICATIONS**

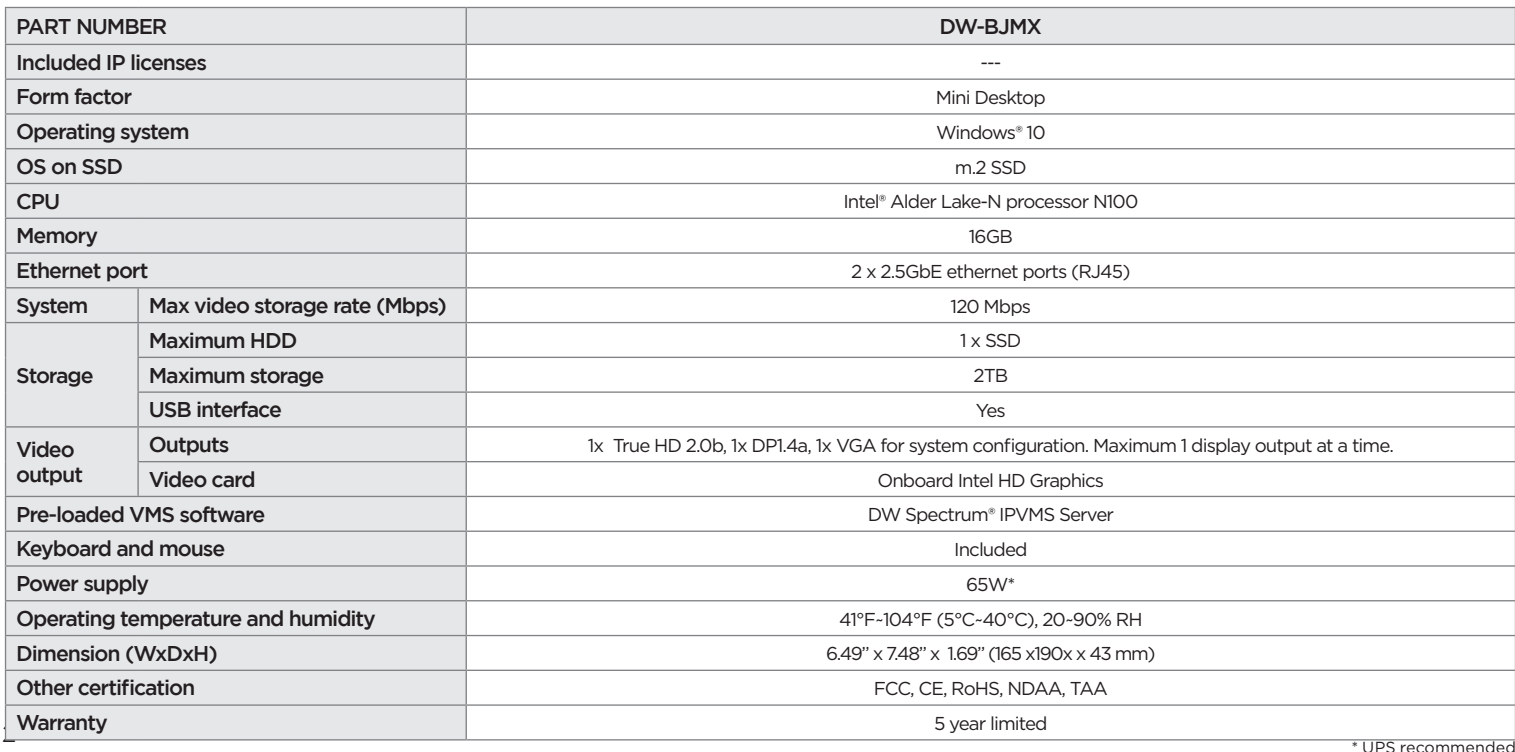

Specifications and components mentioned are subject to change without notice.

#### SETTING UP THE SERVER FOR THE PORT BUTTON ON THE FRONT OF THE POWER BUTTON OF THE  $P_2$

diagram).

#### Configure the camera's network first, then configure the server's local network. **NOTE:**See page 2 for a detailed back panel breakdown for each model. 2. Connect the server to an appropriate power source. A UPS system is recommended. 600VA or higher is recommended (per PSU). 3. Connecting the power cable to a live power source may turn on the server automatically. If the server does not turn on automatically, press the power button on the front of the server (F1 on the diagram). ╬ 7,  $\circledcirc$  $\circledcirc$ Ô റ <u>2. Change Time Zone if not correct</u> (default is UTC-08:00 Pacific Times)  $COM<sub>1</sub>$  $COM<sub>2</sub>$ **USB Mouse** UPS power supply Ô  $\Delta$  III  $\sim$  Configure Date and Times  $\sim$  $\mathbb{Z}$ Œ 11111 0000 0000 0 VGA ⊃© PoE switch for cameras  $\overline{\phantom{a}}$  $\sqrt{2}$ Monitor Time zone **STEP 2: Configure date and time**  (UTC-08:00) Pacific Time (US & Canada) (UTC-08:00) Pacific Time (US & Canada 1. Double-click on the date and time icon on the desktop. 1. Double click Date and Time icon on the Desktop. (default is UTC-2. Change time zone if it is not correct  $\Box$  Change  $\Box$  (default is UTC- $\Box$  (default is UTC-08:00)  $\Box$  (UTC-08:00) Chetumal 08:00 Pacific Time). En Date and time settings 3. Press OK after selecting the correct time zone. Set the date and time 4. Click "Change date and time…" to update the date and time if they are not correct. Date  $\overline{4}$ May 2018 Change date and time... The Free Sandal Street Street Street Street Street Street Street Street Street Street Street Street Street Street Street Street Street Street Street Street Street Street Street Street Street Street Street Street Street Str Su Mo Tu We Th 30 Mo Tu We Th<br>
29 30 1 2 3<br>
6 7 8 9 10<br>
13 14 15 16 17<br>
20 21 22 23 24<br>
27 28 29 30 31<br>
3 4 5 6 7 \* Verify the time zone before updating the date and time. Time may show 2 or 3 hours off due to an incorrect time zone.  $\frac{2}{9}$ 5. Press OK after adjusting to the correct date and/or time. Press OK to close the date 11:16:32 AM

1. Connect a monitor, USB keyboard, USB mouse and network cable to the Ethernet port labeled LAN1 (B3 on the<br>diagram)

### **STEP 3: Configure network**

and time when done.

Please have the following information ready before starting the network configuration.

**STEP 1:** Connect external devices, power and network.

2. Connect the server to an appropriate power source. Recommend to use UPS system

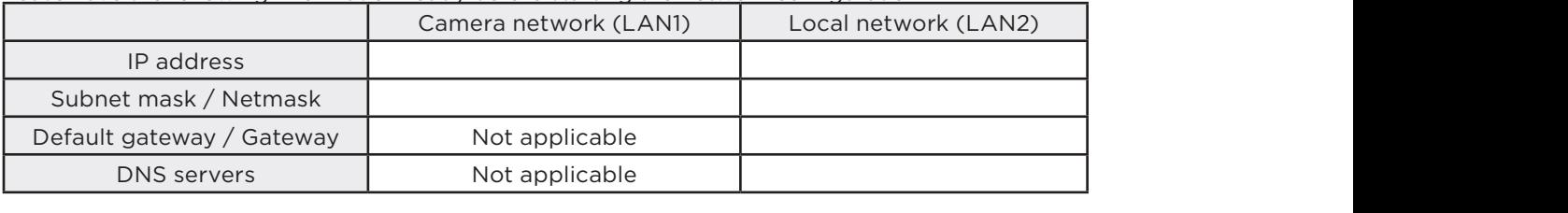

\* The camera network and local network cannot be on the same network.

**NOTE** The Blackjack® server's network settings are set to DHCP as default.

NOTE If you are not sure what information to enter, contact your Network Administrator or Internet Service Provider for the information.

#### Change calendar settings

3

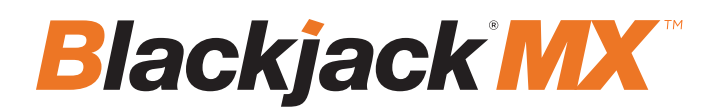

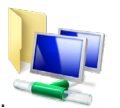

- 1. Double-click on the "Network Connections" icon on the desktop.
- 2. Right-click on "Ethernet with cable connected" and click "Properties."

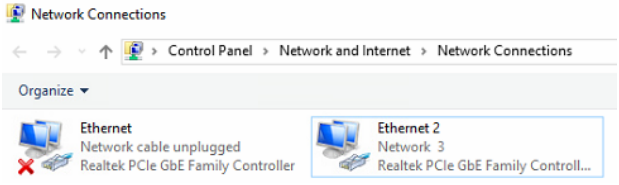

3. Select "Internet Protocol Version 4 (TCP/IPv4)" and click "Properties."

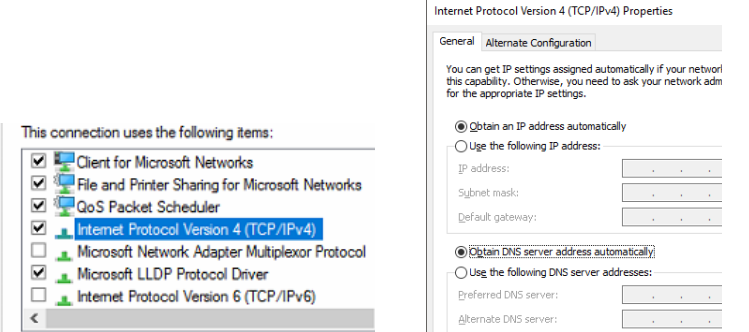

4. Select "Use the following IP address" (Use the following DNS server addresses will be selected automatically).

 $\frac{1}{2}$  anything for the default gateway, preferred DNS server, or alternate DNS server.) 5. Enter the IP address and Subnet mask of the camera network. (Do not enter

6. Click OK to close, then click close to go back to network connections.

### 4. Select Use the following IP address (Use the following DNS server addresses will be selected automatically)  **Local Network**

7. Right-click on the other Ethernet, the one with the network cable unplugged, and click "Properties."

8. Select "Internet Protocol Version 4 (TCP/IPv4)" and click "Properties".

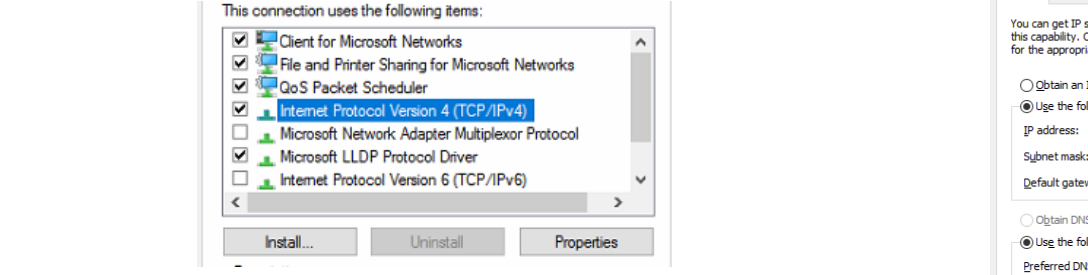

9. Select "Use the following IP address" (Use the following DNS server addresses will be selected automatically).

Network Connections

**Ethernet** Network

Realtek PCIe GbE Family Controller

Organize  $\star$ 

10. Enter the IP address and subnet mask of the camera network.

11. Click OK to close, then click close to go back to network connections.

12. Connect a network cable to the Ethernet port labeled LAN2 (B2 on the diagram on page 2) to the switch or router of the local network.

13. Close the network connections dialog.

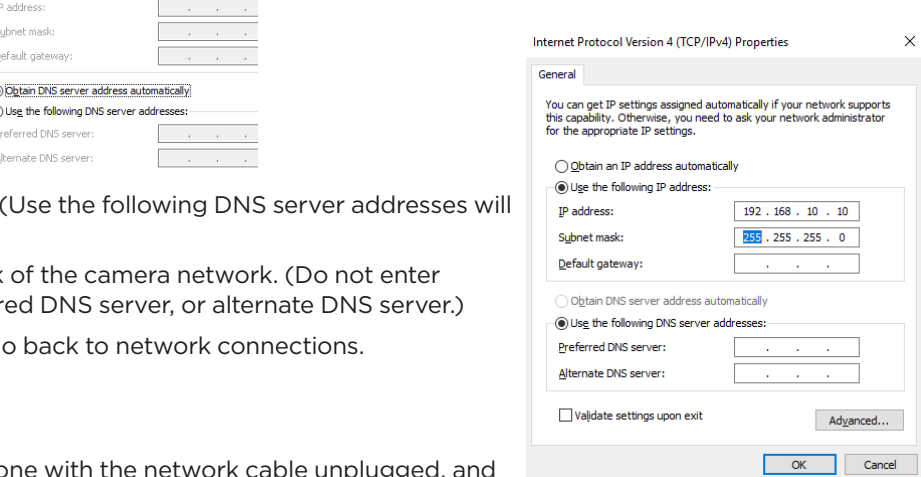

 $\frac{1}{t}$ 

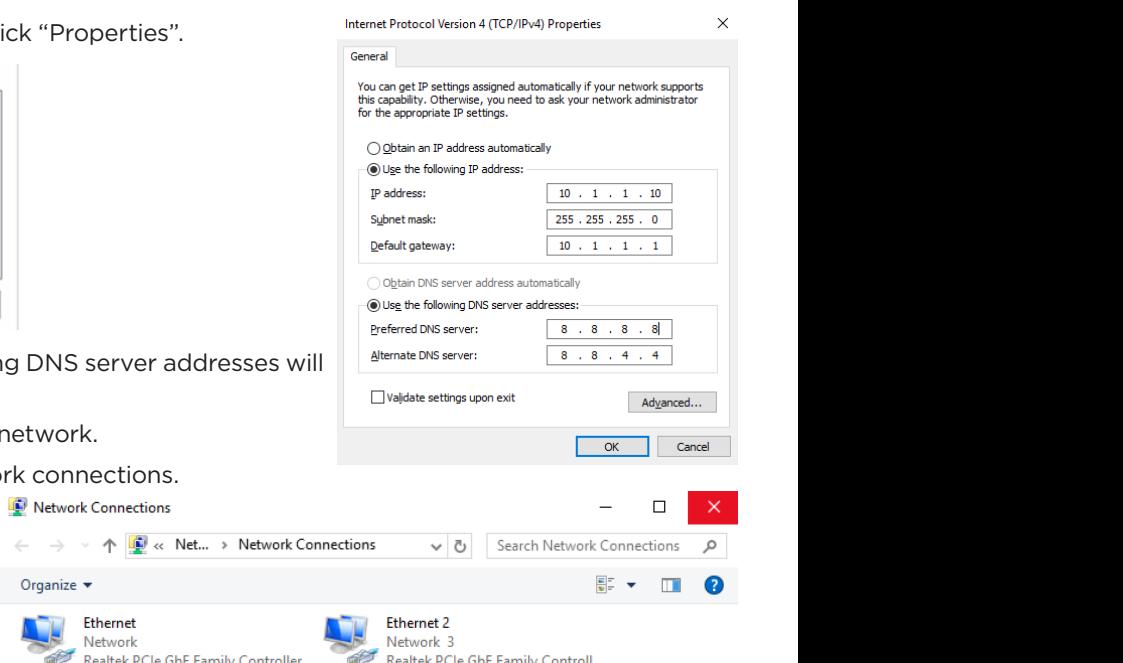

# **Quick Start Guide**

### CONFIGURE CAMERAS USING DW® IP FINDER™

Refer to the camera's QSG to configure any DW® IP camera's IP address using DW® IP finder™.

To launch the DW Spectrum IPVMS client, follow one of these options:

OPTION 1: Double-click the DW Spectrum® desktop icon.

OPTION 2: Go to 'Start' on the bottom left and select DW Spectrum® in the Digital Watchdog folder. Withdows Tolder.

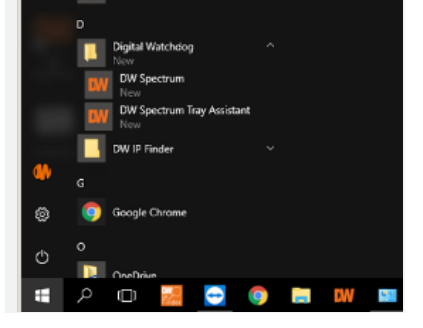

Spectrum

### SETTING UP DW SPECTRUM® MEDIA SERVER

Login: **admin** Password: **admin12345**

### **STEP 1: Initial run from the Blackjack® server**

- 1. Open the DW Spectrum<sup>®</sup> client by double-click on the DW Spectrum® icon.
- 2. Click on the pre-configured server.
- 3. If the pre-configured server does not automatically log in, enter the password and click Connect. \*Default password: admin12345 (case sensitive).

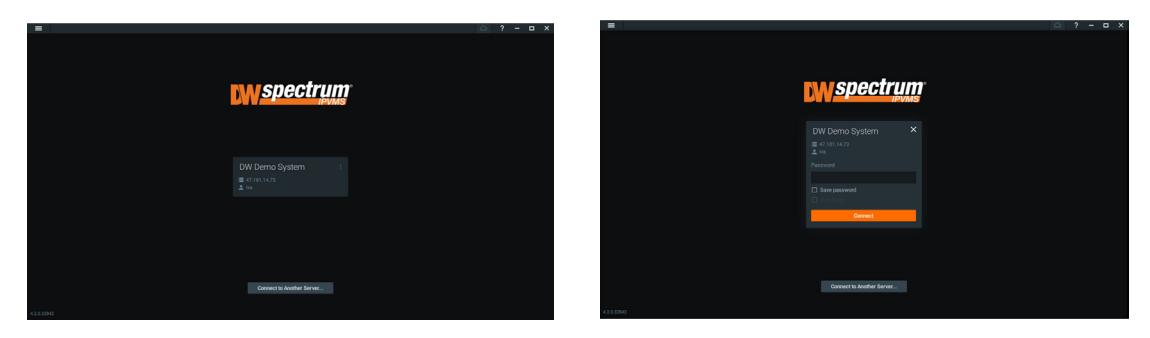

### **STEP 2: To rename the server**

- 1. Right-click on the server name listed on the resources, then click server settings.
- 2. Go to the general tab and enter the new server name in the name field. Click OK.

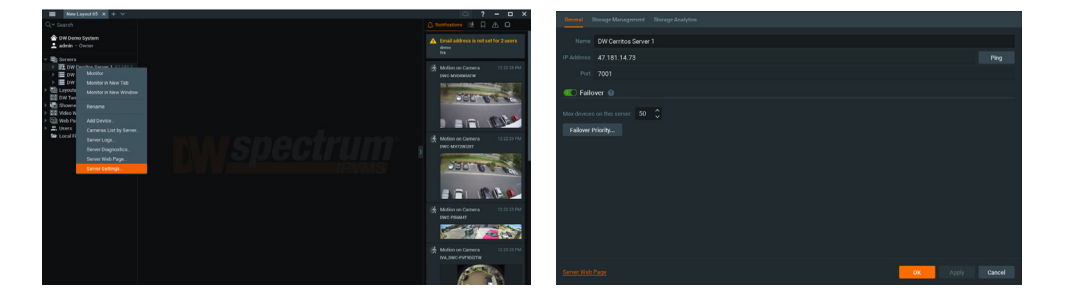

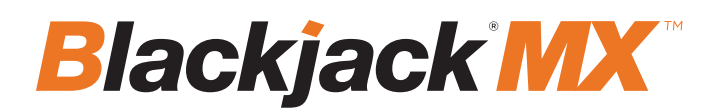

### **STEP 3: To check for updates**

- 1. Click on the menu  $\equiv$  then click "System Administration".
- 2. Go to the updates tab. If the system requires updating, click on the update system button.

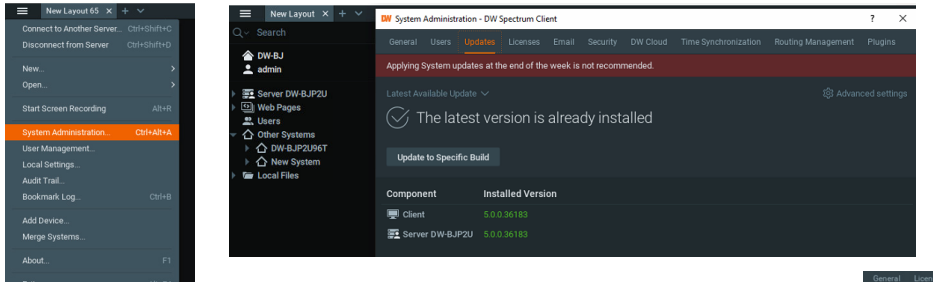

\* If you are using the latest version, it will say, "You have the latest version installed," and the Update System button will be disabled.

3. Click OK when the update is completed.

#### **STEP 4: Enter and activate licenses**

- 1. Go to the system administration window and click on the license tab.
- 2. Enter the license key and click "Activate License." An Internet connection is required.
- \* Click on "Activate Trial License" if you have not purchased a valid license key.
- 3. Click OK when the license key is activated.

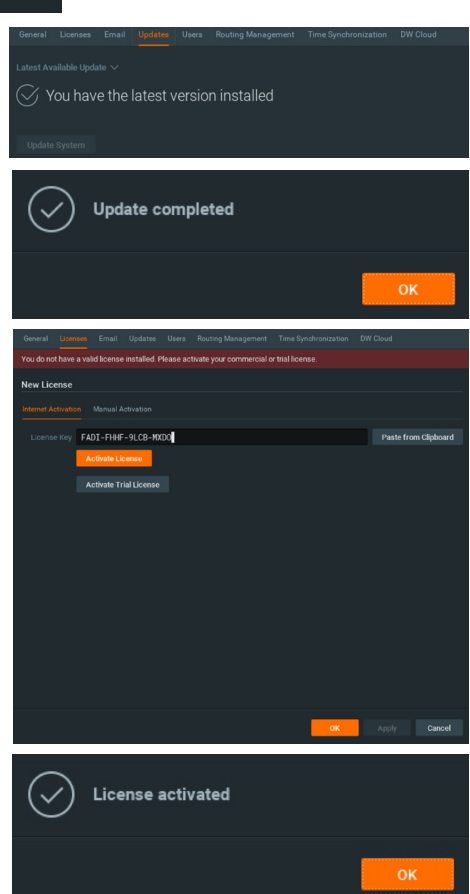

### **STEP 5: Configure recording**

- 1. Right-click on a camera in the resource tree to set up the recording. Click on camera settings from the context menu.
- 2. Go to the recordings tab.

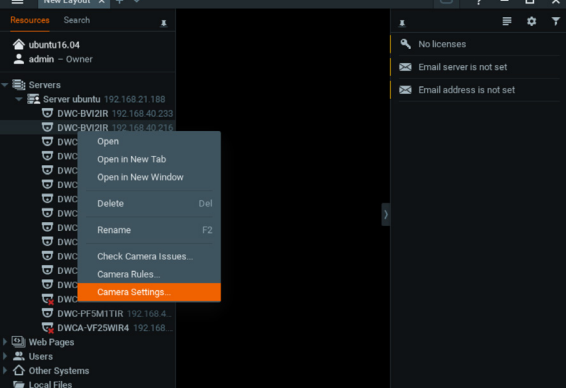

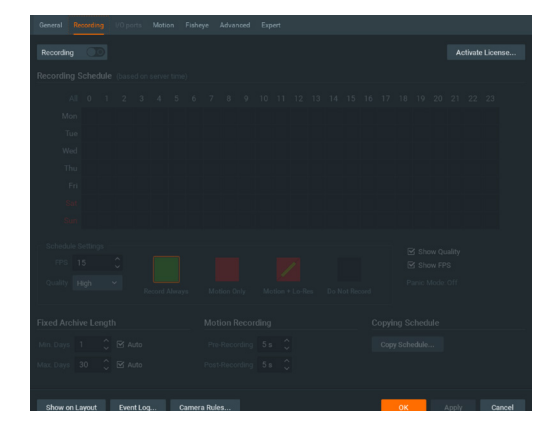

- 3. Click Recording **CO** to turn on recording.
- 4. Configure the camera's schedule settings for quality, FPS and recording type.
- 5. Click and drag the mouse over the recording schedule to apply the settings to multiple days and times.

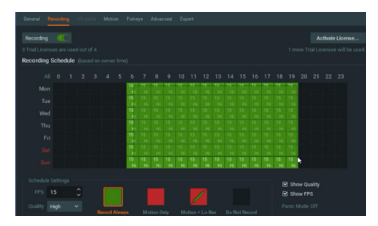

- \* Click "All" to apply the recording settings to the entire schedule.
- 6. A red dot will appear next to the camera in the resource tree once recording is started.

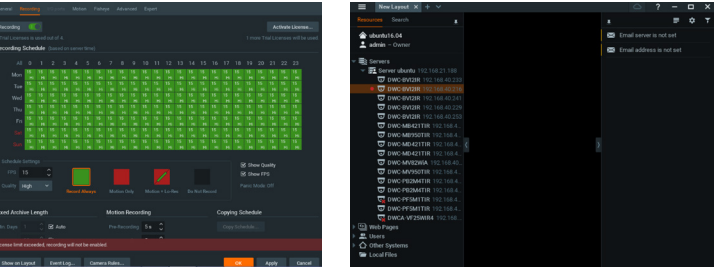

**NAT** 

**NOTE:** A Recording License is required to allow each camera to the archive.

### **STEP 6: Backup database**

- 1. Go to the system administration window and click on the general tab.
- 2. Click "Create Backup…".
- 3. Navigate to the folder you want to save the database and enter a name for the backup file. Click save.
	- \* It is strongly recommended that a database backup be created for external storage media before and after every update in the event that a system restore point is needed.

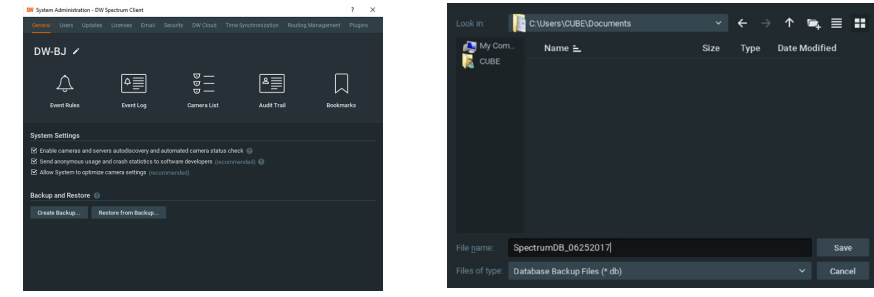

**NOTE:** More information and instructions are available in the DW Spectrum® IPVMS user manual.

**NOTE:** This products is covered by one or more claims of the HEVC Patents listed at patentlist.accessadvance.com.

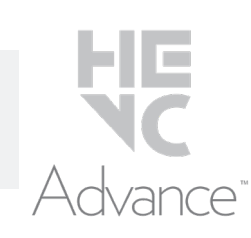

### **TROUBLESHOOTING TIPS**

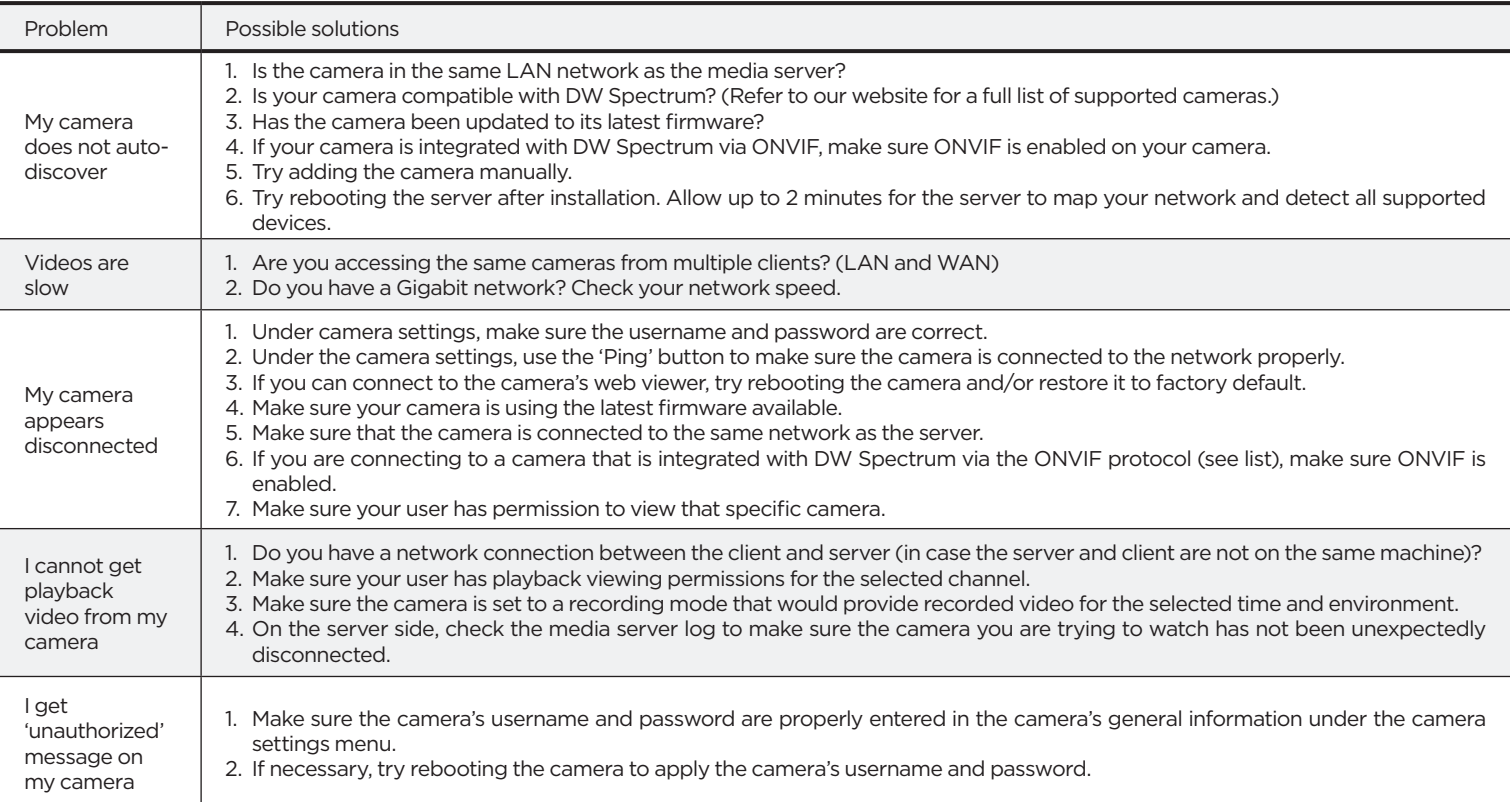

### **DW SPECTRUM SYSTEM REQUIREMENTS**

### **Recommended specs for the full client**

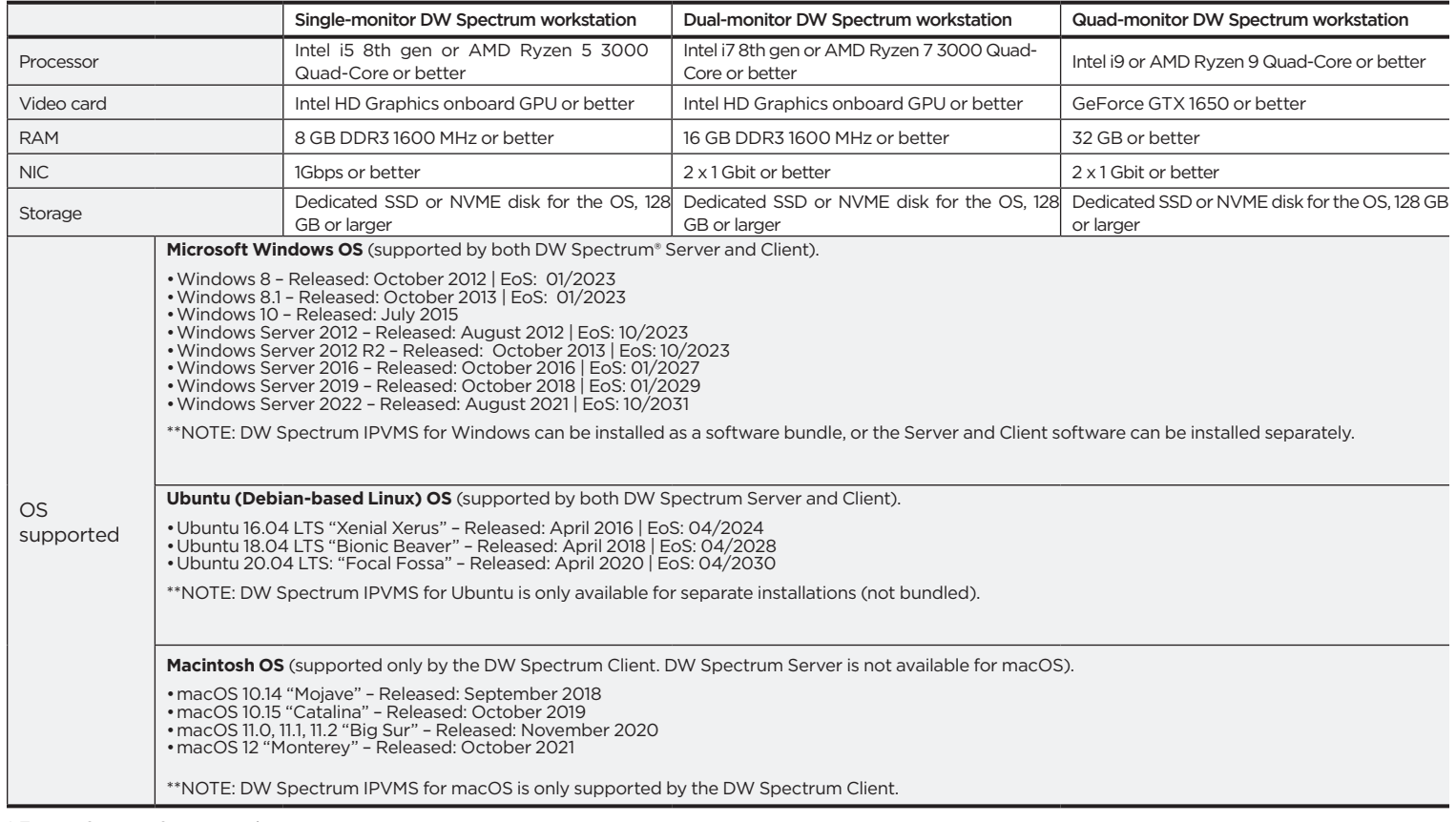

\* Except Storage Server version

 Important: OS not listed will be not be supported by DW® Tel: +1 (866) 446-3595 Fax: (813) 888-9262

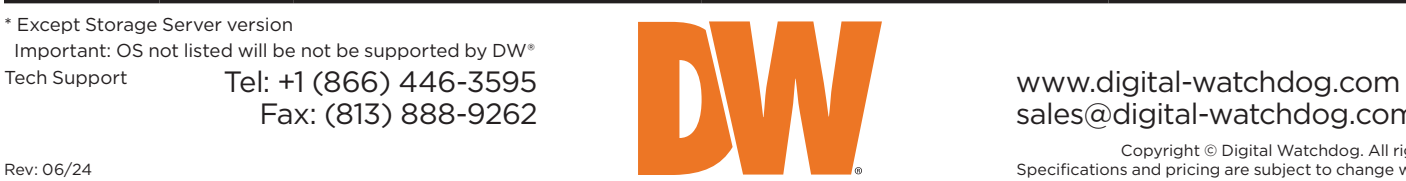

sales@digital-watchdog.com